## 省创新工程学生申报步骤

1、根据通知,下载并填写"江苏省普通高校研究生科研创新计划项目申报书";

2、登录研究生信息管理系统(http://202.195.144.55/pyxx),进入"创新工程"栏目中的"省创新 计划申请",见图 1, 选择右上角"申请"按钮,进入申请状态界面,见图 2。

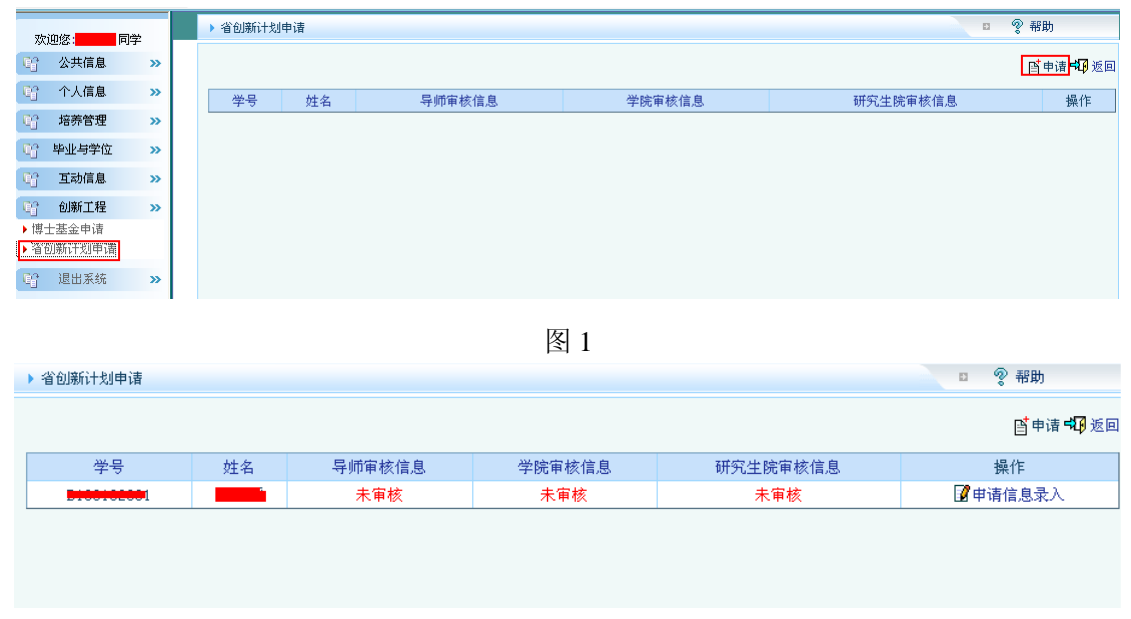

图 2

3、点击右侧"申请信息录入",进入录入界面,如图 3 所示,点击第一行"省创新计划相关材料 下载"下载相关附件材料,填写相关项。

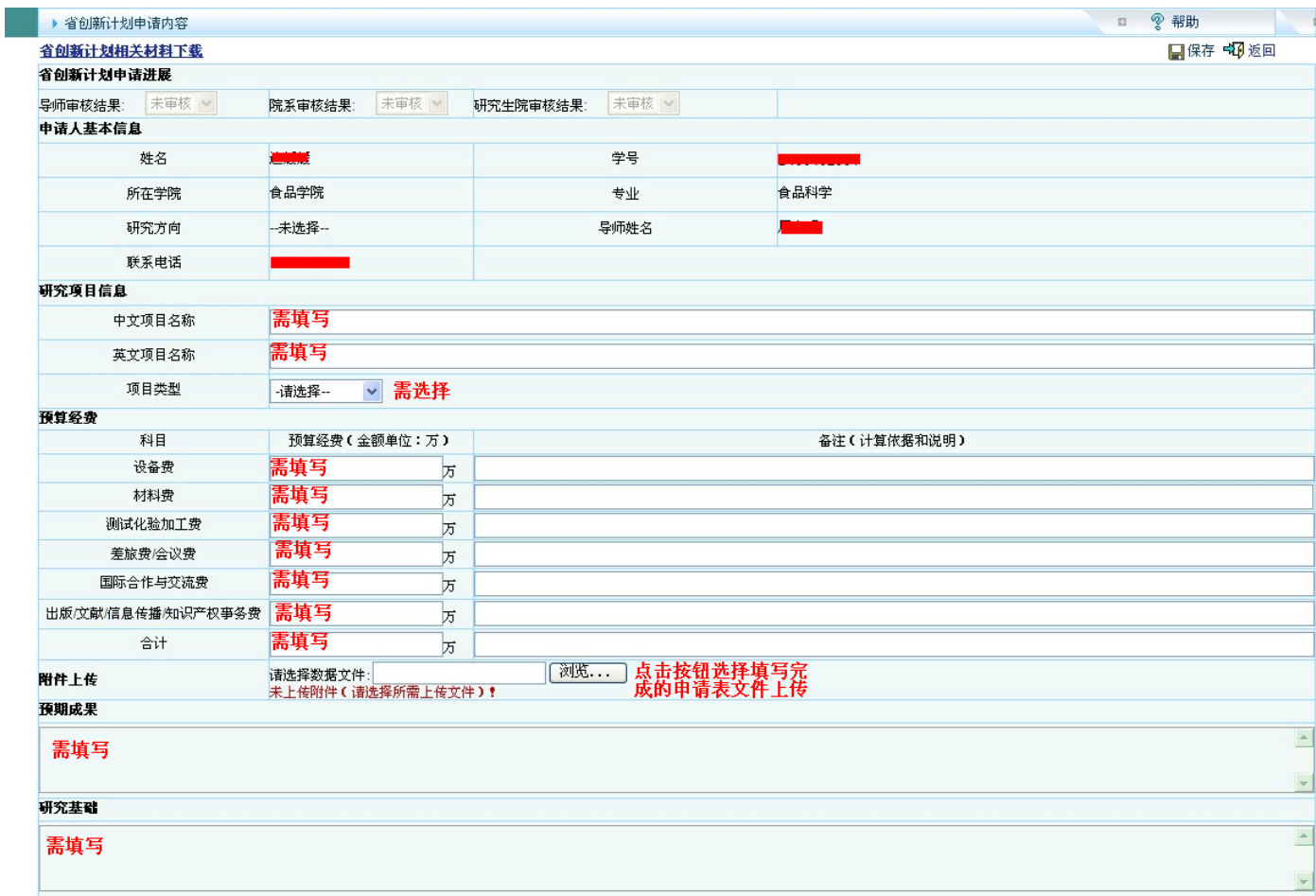

4、最后,点击"保存"按钮完成个人申请填写。

学生填写后,请及时通知导师进入研究生管理系统进行审核。